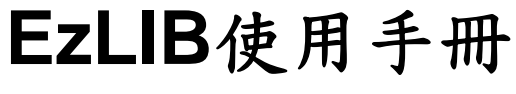

 **(Version 4.3)** 

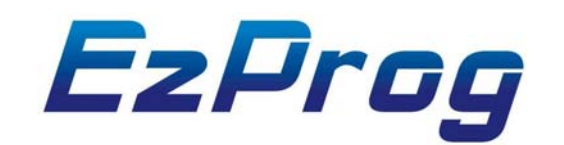

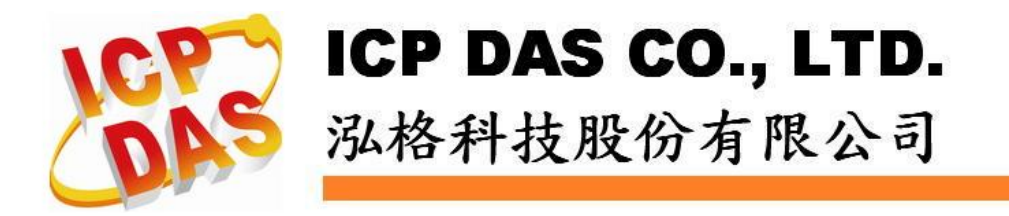

http://www.icpdas.com **EzLIB** 函式庫 **V 4.3** 1

## **Warranty**

**All products manufactured by ICPDAS Inc. are warranted against defective materials for a period of one year from the date of delivery to the original purchaser.** 

### **Warning**

**ICPDAS Inc. assumes no liability for damages consequent to the use of this product. ICPDAS Inc. reserves the right to change this manual at any time without notice. The information furnished by ICPDAS Inc. is believed to be accurate and reliable. However, no responsibility is assumed by ICPDAS Inc. for its use, or for any infringements of patents or other rights of third parties resulting from its use.** 

## **Copyright**

**Copyright 1997-2009 by ICPDAS Inc., LTD. All rights reserved worldwide.** 

### **Trademark**

**The names used for identification only maybe registered trademarks of their respective companies.** 

### **License**

**The user can use, modify and backup this software on a single machine. The user may not reproduce, transfer or distribute this software, or any copy, in whole or in part.** 

## 技術支援

如果您有任何使用泓格產品問題,請用以下電子郵件信箱聯繫: [Service@icpdas.com](mailto:Service@icpdas.com)

# 目錄

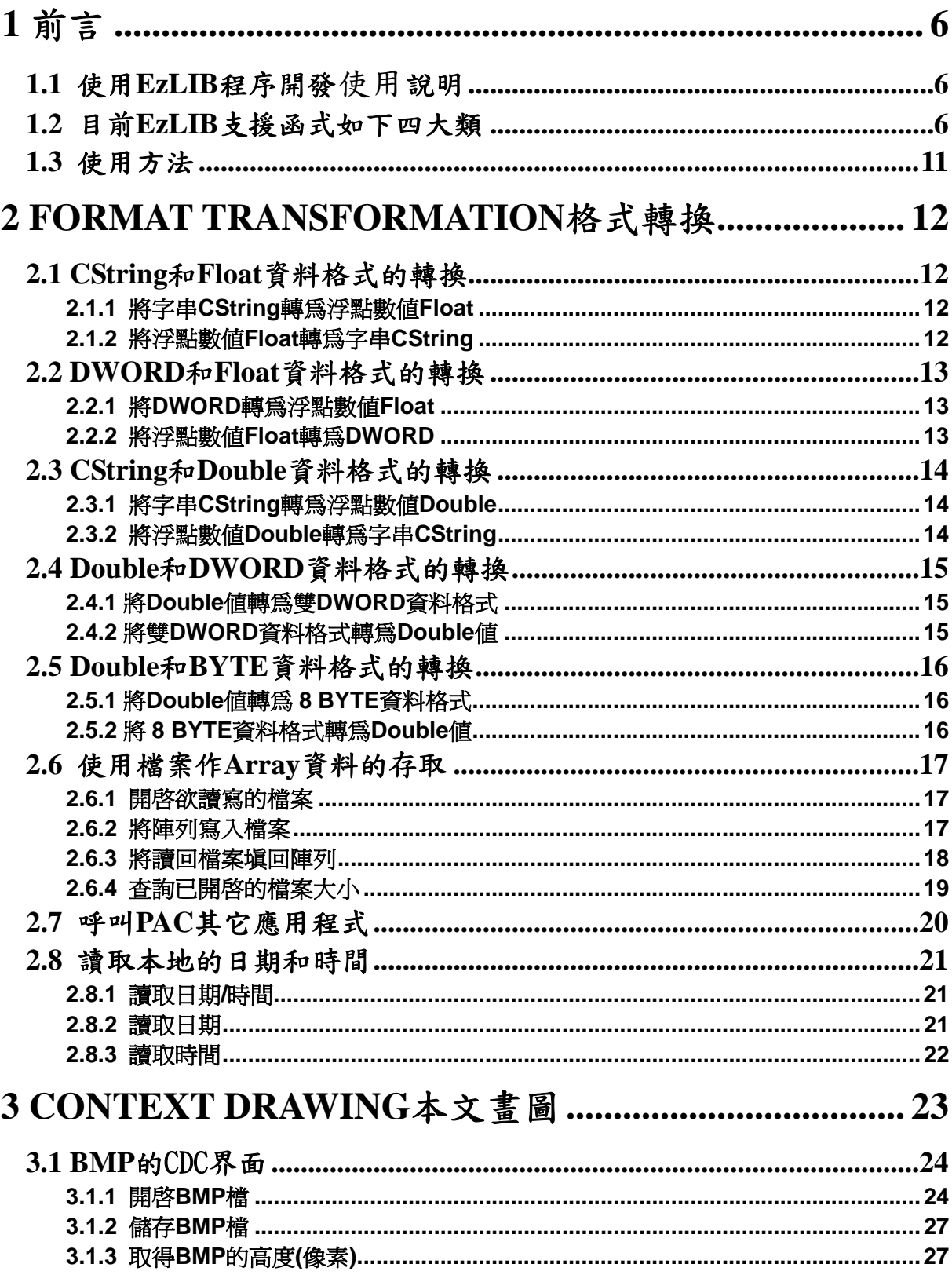

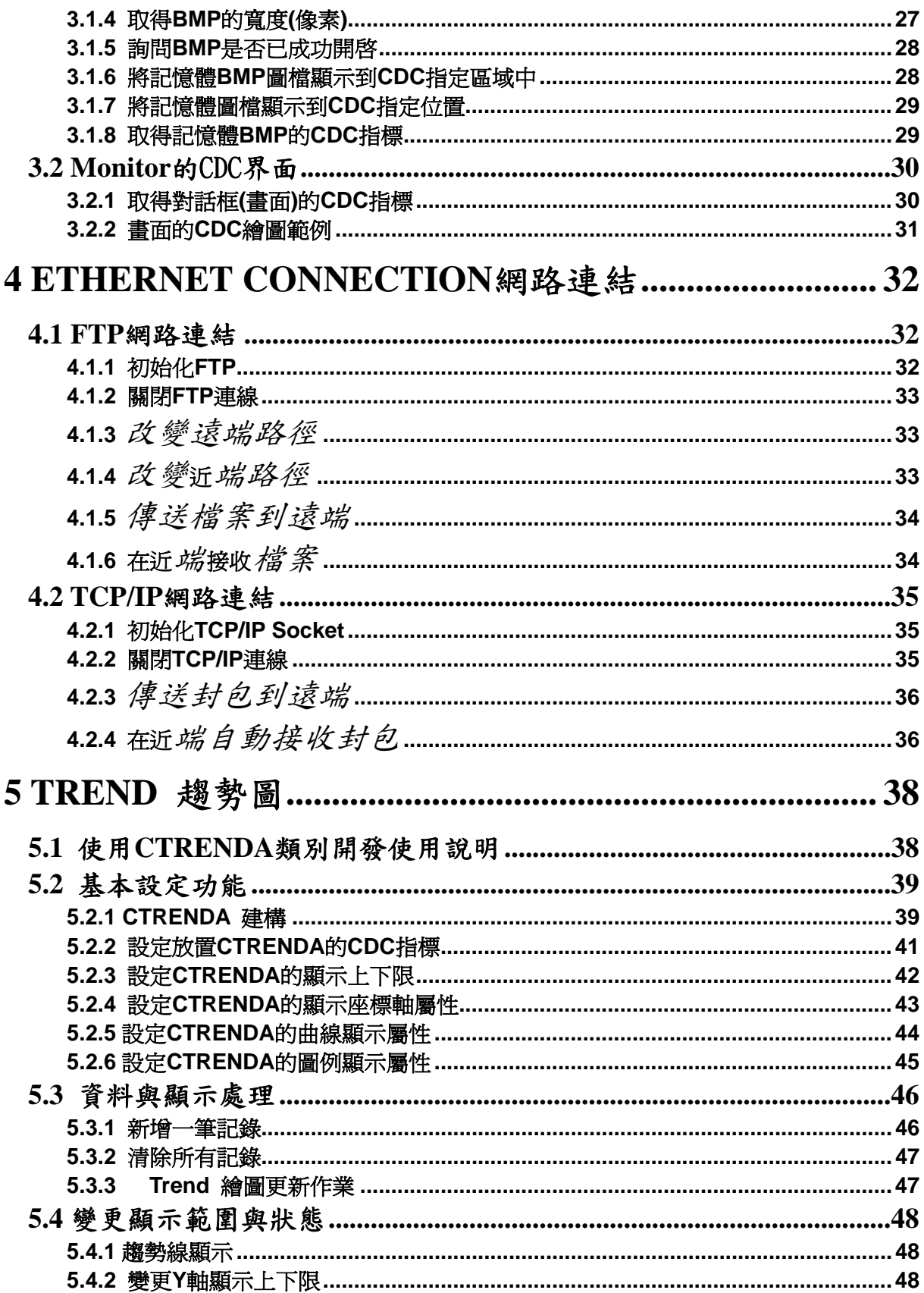

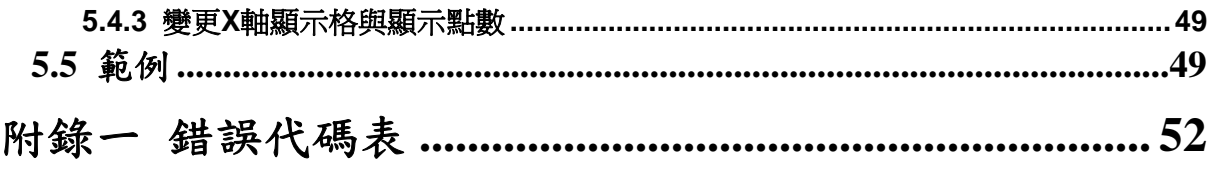

# **1** 前言

### **1.1** 使用**EzLIB**程序開發使用說明

近年來工業控制器 PAC 的發展逐漸成熟,應用也越來越廣,使用者迅速增加 所需功能,且自動化設備需求亦日益蓬勃,為協助新使用者對 PAC 控制器能輕鬆 入門,因此 **ICPDAS** 泓格科技針對使用者常用功能,配合 **MFC** 開發此套 **EzLIB** 軟 體函式庫,主要設計目標,是為了降低工業自動化系統的開發門檻及縮短開發時程。

**EzLIB** 主要分為下列四大類**:** 

- **1. Format Transformation:** 格式轉換,主要為一些資料轉換的功能函式 庫,資料存檔及讀回到變數函式庫。
- **2. Context Drawing:** 本文畫圖,讀取 **BMP** 檔,在其中繪圖,及顯 示,存檔等函式庫。
- **3. Ethernet Connection :** 網路連結,包含 **TCP/IP Client** 和 **FTP Client** 的各項功能。
- **4. Trend :** 趨勢圖顯示功能,每一物件包含最多 **8** 條趨勢 線,及提供各項功能。

### **1.2** 目前 **EzLIB** 支援函式如下四大類

- **Format Transformation**
- **CEzBMP Context Drawing**
- **Ethernet Connection**
- **•** Trend

## **Function List**

**Format Transformation** 

**float CString\_To\_Float(CString CStr)**

CString 轉 Float

**CString Float\_To\_CString(float** *fData,* **long** *DotNo***)**

Float 轉 CString

**float DWORD\_To\_Float(DWORD dwData)**

DWORD 轉 Float

**DWORD Float\_To\_DWORD(float fData)**

Float 轉 DWORD

**void DOUBLE\_To\_DWORDS (DWORD dwDATA[2] , double DData)** 

Double 轉 DWORD

**double DWORDS\_To\_DOUBLE (DWORD dwDATA[2])** 

DWORD 轉 Double

**void DOUBLE\_To\_BYTES (BYTE BDATA[8] , double DData)** 

Double 轉 8 BYTE

**double BYTES\_To\_DOUBLE (BYTE BDATA[8])** 

8 BYTE 轉 Double

**long Start\_FileIO(LPCTSTR lpszFileName, bool ReadWrite, BYTE OpenMode)**

開啟欲讀寫的檔案

**long Array\_To\_File(LPCVOID lpBuffer, DWORD nBytesToWrite, bool Flag)**

將陣列寫入檔案

**long File\_To\_Array(LPVOID lpBuffer, DWORD nBytesToRead, bool Flag)**

讀回檔案填回陣列

**void Call\_Shell(WORD ShellNo)**

開啟 PAC 的外部應用程式

**void Get\_DT(TCHAR tcDT[30], bool Year, bool Month, bool Week, bool Day, bool Hour, bool Minute, bool Second)**

讀取日期和時間

**void Get\_Date(TCHAR tcDate[15])**

讀取日期

**void Get\_Time(TCHAR tcTime[15])**

讀取時間

**CEzBMP Context Drawing** 

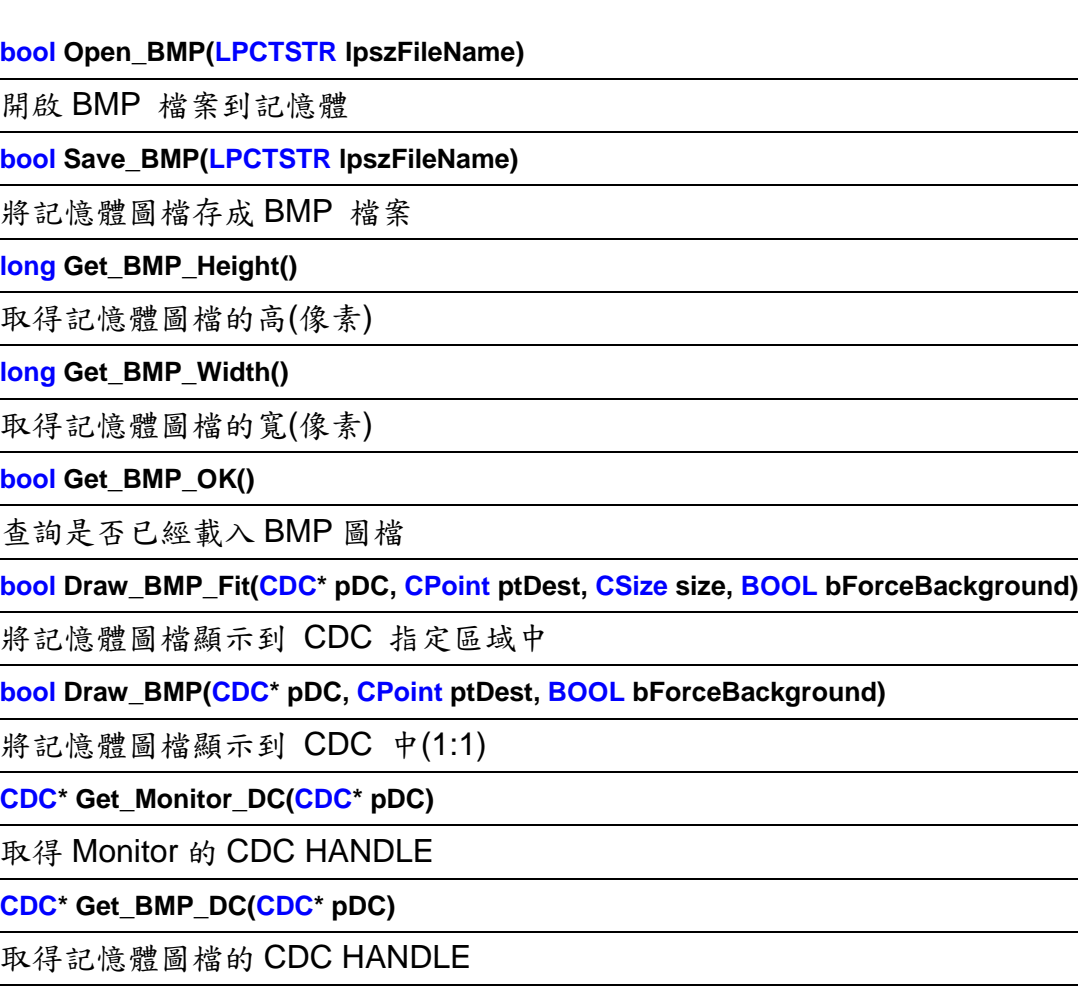

**Ethernet Connection** 

**BOOL FtpInitial(LPCTSTR FtpAddress, long FtpPort, LPCTSTR UserName, LPCTSTR Password)**

FTP Client 初始化設定

**void FtpClose()**

關閉 FTP Client

**BOOL FtpCwd(LPCTSTR Directory)**

Change Working Directory, 改變 FTP 工作路徑

**BOOL FtpCld(LPCTSTR Directory)**

Change Local Directory, 改變 FTP 本地路徑

**BOOL FtpPut(LPCTSTR LocalFile, LPCTSTR RemoteFile)**

傳送檔案從 FTP Client 到 Server

**BOOL FtpGet(LPCTSTR RemoteFile, LPCTSTR LocalFile)**

傳送檔案從 FTP Server 到 Client

**BOOL SocketInitial(short SocketNumber, LPCTSTR IpAddress, long IpPort)**

Ethernet Socket 初始化

**BOOL SocketClose(short SocketNumber)**

關閉 Ethernet Socket

**BOOL SocketSend(short SocketNumber, LPCTSTR String)**

傳送資料到 Server 端

**BOOL SocketReceiveOn(short SocketNumber)**

開啟自動接收資料的 CallBack Function

**BOOL SocketReceiveOff(short SocketNumber)**

關閉 CallBack Function

### **Trend**

**Create(LPCRECT** *Rect***,int** *iLeft***,int** *iRight***,int** *iTop***,int** *iBottom***,COLORREF**  *RGB***,WORD** *RecordDataNo***,WORD** *XDir***)** 

將 CTRENDA 物件初始化

**void SET\_CDC (CDC\*** *pDC***)**

設定欲放置顯示 CTRENDA 的對話框(Dialog)CDC 指標

**void Set\_Rang(float** *fMin\_X***,float** *fMin\_Y***,float** *fMax\_X***,float** *fMax\_Y***,int** *iDevN\_X***,int** *iDevN\_Y)*

設定 CTRENDA 的顯示上下限

**void SetFrameP(BYTE** *Target***,int** *nPenStyle***, int** *nWidth***,COLORREF** *crColor***)**

設定 CTRENDA 的顯示座標軸屬性

**void SetCurveP(BYTE** *Cno***,int** *nPenStyle***, int** *nWidth***,COLORREF** *crColor***,bool** *IS\_Used***)**

設定 CTRENDA 的曲線顯示屬性

**void AddRecord(double fData[8], CString Dtime)**

**void AddRecord(double fData0,double fData1,double fData2,double fData3,double fData4,double fData5,double fData6,double fData7 ,CString Dtime)**

新增一筆記錄到 Trend 中, 本指今提供兩種參數輸入方法, 一為陣列式, 另一為列 舉式,可以依需求使用

**void ClearRecord()**

將 Trend 記錄的所有記錄清除

**void Paint()**

將記錄的 Trend 繪製到先前指定的 CDC 中

**void SetVisible(BYTE Cno,bool Visible)**

利用此函式,設定使用中的趨勢線是否要顯示

**void ChangeRangY(double fMin\_Y, double fMax\_Y)**

變更 Y 軸顯示上下限

**void ChangeRangX(int iDevN\_X,WORD RecordDataNo);**

變更 X 軸顯示分割格子數與顯示資料點數,變更 X 軸顯示會清除原先所有記錄,重 新顯示資料

## **1.3** 使用方法

**EzLIB** 為靜態函式庫,檔案如下**: EzLIB.h:** 主要為一些資料轉換的功能函式庫的宣告。 **EzLIB.lib & EzLIB\_D.lib:** 連結時需使用的函式庫。

- **1. EzLIB.h** 要在欲引用 **EzLIB Function** 函式的 **.cpp** 前加入宣告**: #include "EzLIB.h"**。
- **2.** 加入宣告 **Class** 變數 **CEzLIB EzLib**,如下圖

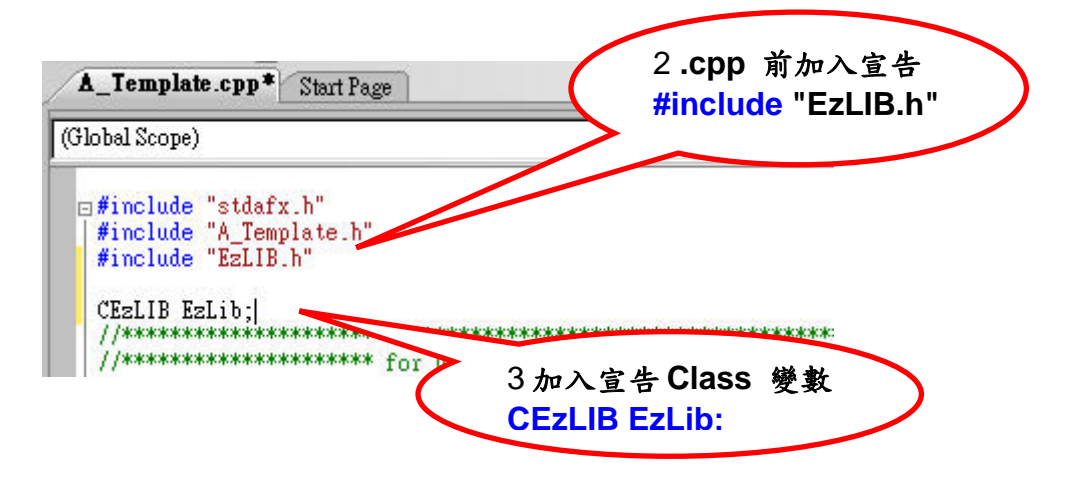

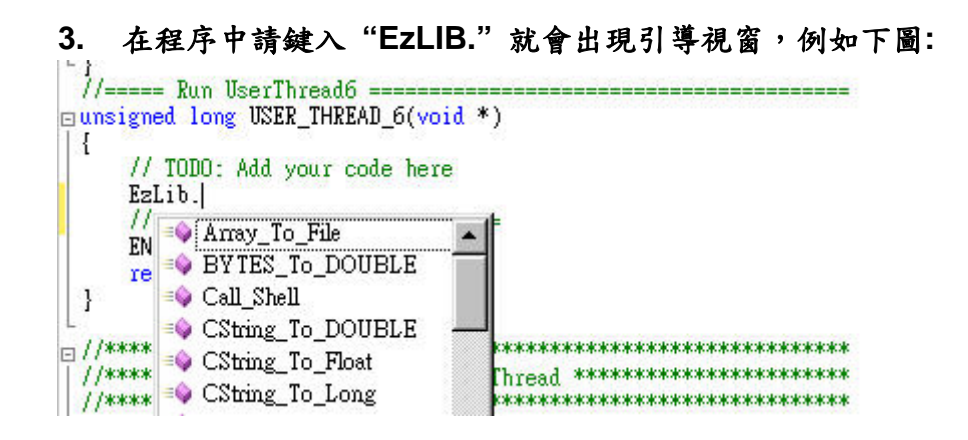

### 如此可以方便始用者輸入正確函式。

# **2 Format Transformation** 格式轉換

## **2.1 CString** 和 **Float** 資料格式的轉換

## **2.1.1** 將字串 **CString** 轉為浮點數值 **Float**

- float CString\_To\_Float (CString *CStr*) 功能**:** 將**CString**轉為**float**。
- 參數**:** *CStr*欲轉換**CString**字串
- 回應**:** 轉換浮點值
- 範例**: DWORD dwAA= 0; float fDATA= 0.55f; float fRET= 0; CString CS; dwAA= EzLIB.Float\_To\_DWORD(fDATA); fRET= EzLIB.DWORD\_To\_Float(dwAA); CS= EzLIB.Float\_To\_CString(fDATA,5); fRET= EzLIB.CString\_To\_Float(CS);**

## **2.1.2** 將浮點數值 **Float** 轉為字串 **CString**

- z **CString Float\_To\_CString (float** *fData,* **long** *DotNo***)**
- 功能**:** 將**float**轉為**CString**。
- 參數**:** *fData*欲轉換浮點值 *DotNo*指定小數位數**( 0** 為不指定轉換小數位**)**
- 回應**:** 轉換後**CString**字串
- 範例**:** 請參考 **2.1.1**

## **2.2 DWORD** 和 **Float** 資料格式的轉換

### **2.2.1** 將 **DWORD** 轉為浮點數值 **Float**

z **float DWORD\_To\_Float (DWORD** *dwDATA***)** 

- 功能**:** 將存為**DWORD** 格式的**float**轉回為**float**值。
- 參數**:** *dwDATA*欲轉換**DWORD**資料
- 回應**:** 轉換浮點值
- 範例**:** 請參考 **2.1.1**

### **2.2.2** 將浮點數值 **Float** 轉為 **DWORD**

- DWORD Float\_To\_DWORD(float *fData*)
- 功能**:** 將**float**轉為**DWORD**格式資料。
- 參數**:** *fData*欲轉換浮點值
- 回應**:** 轉換後**DWORD**
- 範例**:** 請參考 **2.1.1**

# **2.3 CString** 和 **Double** 資料格式的轉換

## **2.3.1** 將字串 **CString** 轉為浮點數值 **Double**

- z **double CString\_To\_DOUBLE(CString** *CStr***)**  功能**:** 將**CString**轉為**double**。
- 參數**:** *CStr*欲轉換**CString**字串
- 回應**:** 轉換浮點值
- 範例**: double dDATA= 0.55; double dRET= 0; CString CS; CS= EzLIB.DOUBLE\_To\_CString(dDATA,5); dRET= EzLIB.CString\_To\_DOUBLE(CS);**

## **2.3.2** 將浮點數值 **Double** 轉為字串 **CString**

- z **CString DOUBLE\_To\_CString (double** *DData,* **long** *DotNo***)**  功能**:** 將**double**轉為**CString**。
- 參數**:** *DData*欲轉換浮點值 *DotNo*指定小數位數**( 0** 為不指定轉換小數位**)**
- 回應**:** 轉換後**CString**字串
- 範例**:** 請參考 **2.3.1**

# **2.4 Double** 和 **DWORD** 資料格式的轉換

## **2.4.1** 將 **Double** 值轉為雙 **DWORD** 資料格式

z **void DOUBLE\_To\_DWORDS (DWORD** *dwDATA[2]* **, double** *DData***)**  功能**:** 將**double**轉存為兩個**DWORD** 資料。

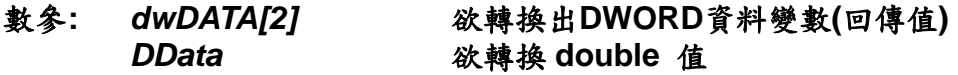

### 回應**:** 無

### 範例**:**

**double Da=25245245.23525; double DaRET=0; DWORD DArry[2]={0,0}; EzLIB.DOUBLE\_To\_DWORDS(DArry,Da); DaRET=EzLIB.DWORDS\_To\_DOUBLE(DArry);** 

 **BYTE BArry[8]={0,0,0,0,0,0,0,0}; DaRET=0; EzLIB.DOUBLE\_To\_BYTES(BArry,Da); DaRET=EzLIB.BYTES\_To\_DOUBLE(BArry);** 

# **2.4.2** 將雙 **DWORD** 資料格式轉為 **Double** 值

 $\bullet$  **double DWORDS** To DOUBLE (DWORD *dwDATA[2]* 

- 功能**:** 將雙**DWORD**資料格式轉回為**double**值。
- 參數**:** *dwDATA[2]*欲轉換**DWORD**格式資料
- 回應**:** 轉換後**double** 值
- 範例**:** 請參考 **2.4.1**

## **2.5 Double** 和 **BYTE** 資料格式的轉換

## **2.5.1** 將 **Double** 值轉為 **8 BYTE** 資料格式

z **void DOUBLE\_To\_BYTES (BYTE** *BDATA[8]* **, double** *DData***)**  功能**:** 將**double**轉為 **8 BYTE**格式 。

- 參數**:** *BDATA[8]*欲轉換出**BYTE**資料變數**(**回傳值**)**  *DData*欲轉換 **double** 值
- 回應**:** 無
- 範例**:** 請參考 **2.4.1**

## **2.5.2** 將 **8 BYTE** 資料格式轉為 **Double** 值

- z **double BYTES\_To\_DOUBLE (BYTE** *BDATA[8]***)**
- 功能**:** 將 **8 Byte** 料格式轉為**double**值。
- 參數**:** *BDATA[8]*欲轉換**BYTE**格式資料
- 回應**:** 轉換後**double** 值
- 範例**:** 請參考 **2.4.1**

## **2.6** 使用檔案作 **Array** 資料的存取

### **2.6.1** 開啟欲讀寫的檔案

- z **long Start\_FileIO(LPCTSTR** *lpszFileName***, bool** *ReadWrite***, BYTE** *OpenMode***)**
- 功能**:** 開啟欲讀寫的檔案。

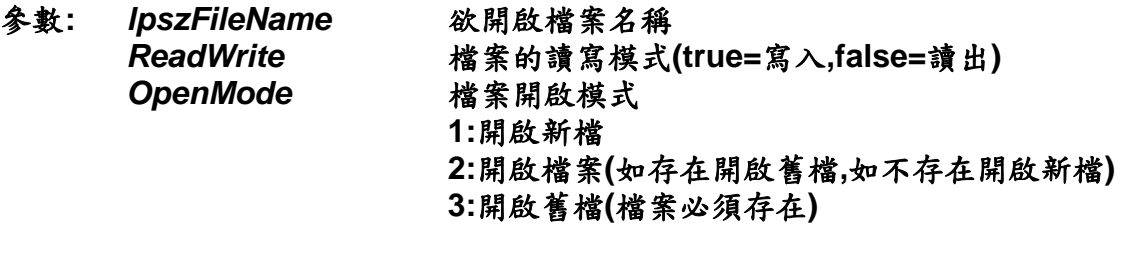

- 回應**: 0** 執行成功 其他 **我行失敗**(請參考錯誤碼)
- 範例**:** 請參考 **2.6.3**

## **2.6.2** 將陣列寫入檔案

z **long Array\_TO\_File(LPCVOID** *lpBuffer***, DWORD** *nBytesToWrite***, bool** *Flag***)**  功能**:** 將陣列資料存到檔案。

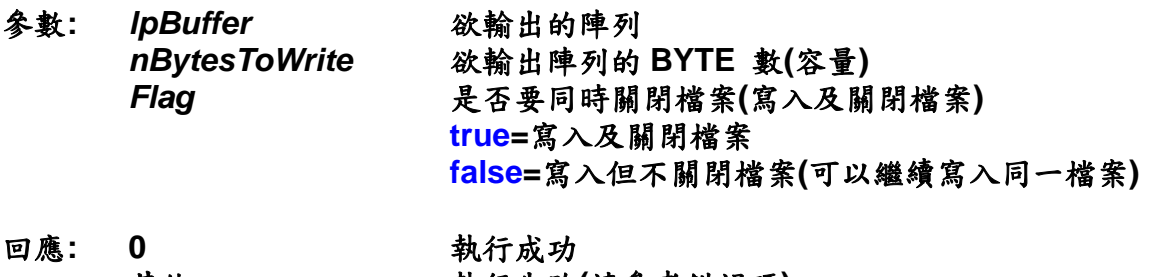

- 其他 執行失敗(請參考錯誤碼)
- 範例**:** 請參考 **2.6.3**

# **2.6.3** 將讀回檔案填回陣列

z **long File\_TO\_Array (LPVOID** *lpBuffer***, DWORD** *nBytesToRead***, bool** *Flag***)**  功能**:** 讀回檔案中陣列資料。

- 參數**:** *lpBuffer*欲讀入的陣列 *nBytesToRead*欲讀入陣列的 **BYTE** 數**(**容量**)**  Flag 是否要同時關閉檔案(讀入及關閉檔案)  **true=**讀入及關閉檔案  **false=**讀入但不關閉檔案**(**可以繼續讀入同一檔案**)**
- 回應**: 0** 執行成功 其他執行失敗**(**請參考錯誤碼**)**

```
範例: //1 變數宣告:(在.cpp檔頭) 
        typedef struct //== define ===== 
       { 
            BYTE TYPE; 
            long PARA; 
            long BB; 
            long WORK; 
            BYTE ARRAY[100]; 
       }DEMO_Data; 
       DEMO_Data DArray[100]; 
       TCHAR PATH[100]= TEXT("\\ArrayFile.dat");
```

```
 //2 陣列給值: 
void OnFillArrayData() 
{ 
     // TODO: Add your control notification handler code here 
     int i,j; 
     for (j=0; j<100; j++) 
     { 
          for (i=0; i<100; i++) 
          DArray[j].ARRAY[i]= i; 
     } 
}
```

```
 //3 將陣列寫入檔案: 
void OnWriteArraytoFile() 
{ 
     // TODO: Add your control notification handler code here 
     if (EzLIB.Start_FileIO(PATH,true,1)==0)//Open New file for write
     { 
         EzLIB.Array_To_File(&DArray,sizeof(DArray),true); 
     } 
} 
 //4 將陣列從檔案讀回: 
void CRW_ArrayFileDlg::OnReadArrayfromFile() 
{ 
     // TODO: Add your control notification handler code here 
     if (EzLIB.Start_FileIO(PATH,false,3)==0)//Open old file for read
     { 
         EzLIB.File_To_Array(&DArray,sizeof(DArray),true); 
     } 
 }
```
# **2.6.4** 查詢已開啟的檔案大小

● DWORD Get\_File\_Length(DWORD \**HighDWORD*) 功能**:** 讀回檔案大小。 參數**:** *HighDWORD*檔案大小的高雙字元 回應: DWORD 檔案大小的低雙字元

```
範例: 無
```
# **2.7** 呼叫 **PAC** 其它應用程式

**void Call\_Shell(WORD** *ShellNo***)** 功能**:** 開啟**PAC**的其它應用程式。

### 參數**:** *ShellNo*欲開啟**PAC**的其它應用程式號碼

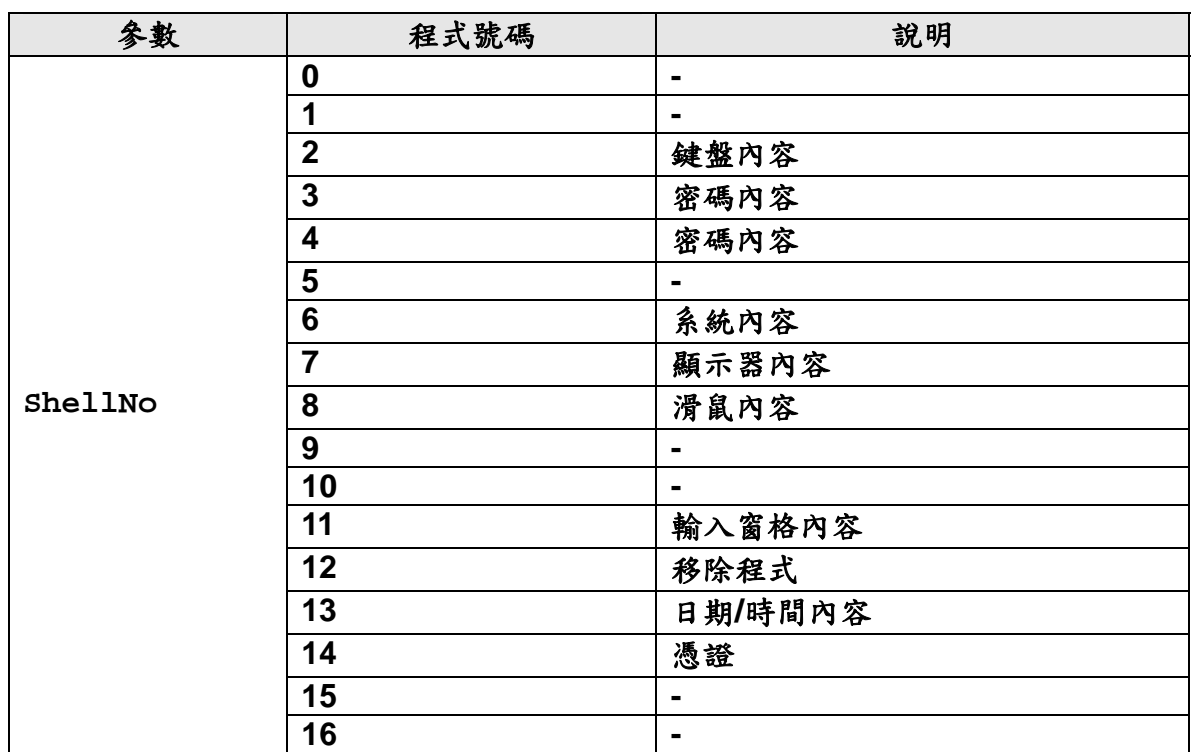

### 回應**:** 無

### 範例**: //**開啟**PAC**的日期**/**時間內容  **CEzLIB EzLIB; EzLIB.Call\_Shell(13);**

## **2.8** 讀取本地的日期和時間

### **2.8.1** 讀取日期**/**時間

### **void Get\_DT(TCHAR** *tcDT[30]***,**

 **bool** *Year***, bool** *Month***, bool** *Week***, bool** *Day***, bool** *Hour***, bool** *Minute***, bool** *Second***, bool** *mSecond***)** 

功能**:** 讀取日期和時間。

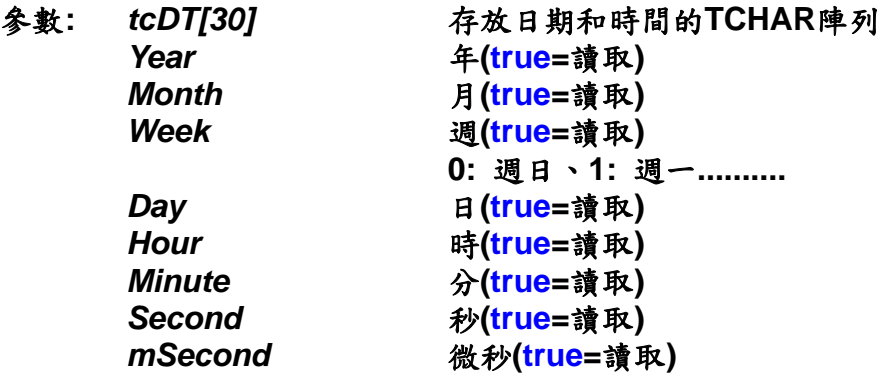

- 回應**:** 無
- 範例**:** 請參考 **2.8.3**

### **2.8.2** 讀取日期

**void Get\_Date(TCHAR** *tcDate[15]***)** 功能**:** 讀取日期**(**年**/**月**/**日**)**。

- 參數**:** *tcDate[15]*存放日期的**TCHAR**陣列
- 回應**:** 無
- 範例**:** 請參考 **2.8.3**

# **2.8.3** 讀取時間

**void Get\_Time(TCHAR** *tcTime[15]***)** 功能**:** 讀取時間**(**時**:**分**:**秒**)**。

- 參數**:** *tcTime[15]*存放時間的**TCHAR**陣列
- 回應**:** 無
- 範例**: CEzLIB EzLIB; TCHAR tcTime[15]; EzLIB.Get\_Time(tcTime);**

 **TCHAR tcDate[15]; EzLIB.Get\_Date(tcDate);** 

 **TCHAR tcDT[30]; EzLIB.Get\_DT(tcDT, true, true, true, true, true, true, true, true);** 

# **3 Context Drawing** 本文畫圖

本章節提供之函式,主要利用 MFC CDC 相關函式 Function 作為圖型處理,因 此提供取得 **BMP File** 與 **Monitor** 及 **Printer** 的 CDC 界面,讓使用者可以方便使用, 本章節範例取自 CDC\_DEMO, 並共用 CDC WorkCDC 變數繪圖,詳細請參考 CDC\_DEMO 應用範例。

CEzBMP m\_BMP; **//** 宣告一個 **BMP** 類別變數 **==============** 

CDC **WorkCDC;** 

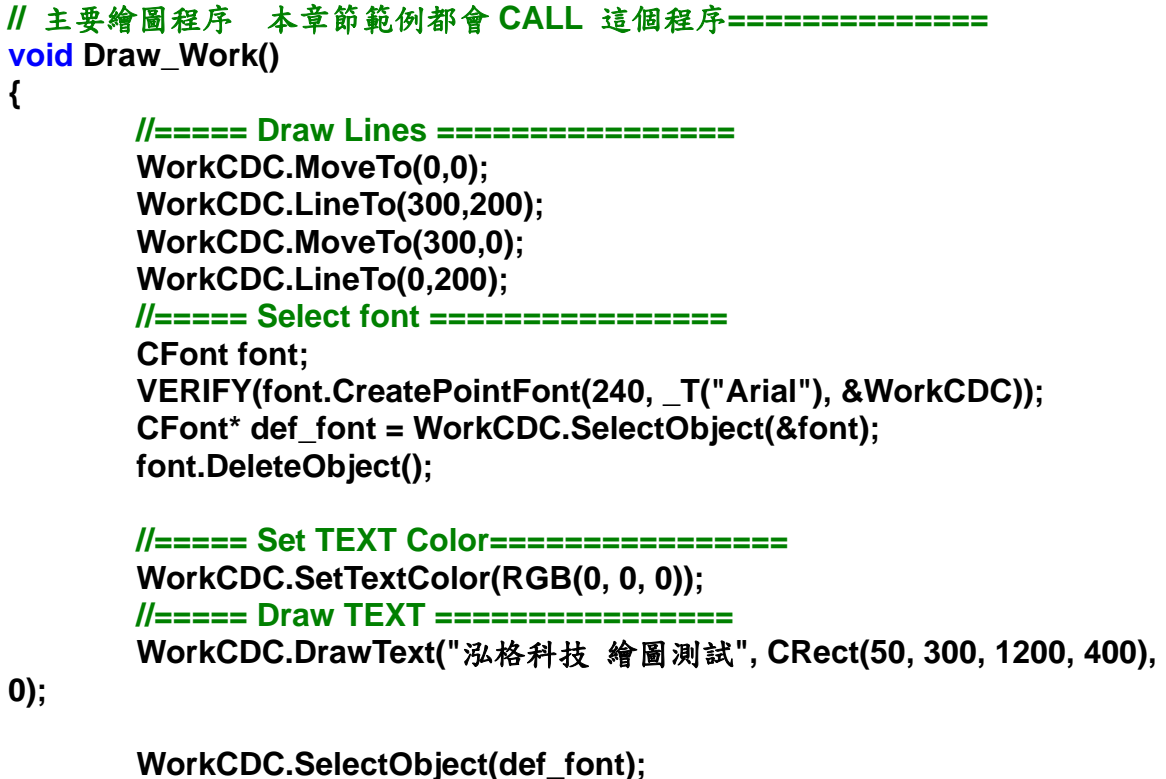

**}** 

# **3.1 BMP** 的 CDC 界面

需先加入宣告 **CEzBMP Class** 變數**=> CEzBMP m\_BMP;** 

## **3.1.1** 開啟 **BMP** 檔

z **bool Open\_BMP(LPCTSTR** *lpszFileName***)** 

功能**:** 開啟一**BMP**檔案到記憶體。

參數**:** *lpszFileName*欲開啟的檔案名稱

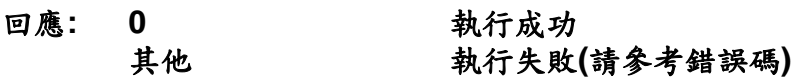

### 範例**:**

```
//在開啟 BMP 檔 ============= 
void CCDC_DEMODlg::OnGetBMPCDC() 
{ 
    // TODO: Add your control notification handler code here 
    //== Select file and load file ============= 
     CString strFilter = "Bitmap Files (*.bmp)|*.bmp|All Files (*.*) |*.*||"; 
     CFileDialog dlg(TRUE, NULL, NULL, 
OFN_HIDEREADONLY|OFN_EXPLORER, strFilter, NULL); 
    if (dlg.DoModal() == IDOK) 
     { 
         if (m_BMP.Open_BMP(dlg.GetPathName())) 
         { 
             BMP_OK=true; 
             Printer_OK=false; 
             Monitor_OK=false; 
             this->SetWindowText(dlg.GetPathName()); 
         } 
         else 
         { 
             BMP_OK=false; 
             AfxMessageBox(_T("Unable to open bitmap file")); 
         } 
     } 
    //== GET the BMP CDC ============= 
    WorkCDC.Attach(*m_BMP.Get_BMP_DC(this->GetDC()));
}
```

```
//在 BMP 檔繪圖 ============= 
void CCDC_DEMODlg::OnBMPDraw() 
{ 
    // TODO: Add your control notification handler code here 
    if (WorkCDC) 
     { 
         Draw_Work(); 
    } 
} 
//將 BMP 另存新檔 ============= 
void CCDC_DEMODlg::OnBMPSave() 
{ 
    // TODO: Add your control notification handler code here 
     //== Select a file ======================================== 
     CString strFilter = "Bitmap Files (*.bmp)|*.bmp|All Files (*.*) |*.*||"; 
     CFileDialog dlg(false, NULL, NULL, 
OFN_HIDEREADONLY|OFN_EXPLORER, strFilter, NULL); 
    if (dlg.DoModal() == IDOK) 
     { 
         CString m_FileName= dlg.GetPathName(); 
         if (!m_FileName.IsEmpty()) 
             //== Save BMP to file ============================= 
             m_BMP.Save_BMP(m_FileName); 
    } 
}
```

```
//將 BMP 另存新檔 ============= 
void CCDC_DEMODlg::OnDrawBMP() 
{ 
   // TODO: Add your control notification handler code here 
    m_BMP.Draw_BMP(this->GetDC(), CPoint(0,0),0); 
}
```

```
//將 BMP 顯示在螢幕的位置 ============= 
void CCDC_DEMODlg::OnDrawBMP() 
{ 
   // TODO: Add your control notification handler code here 
    m_BMP.Draw_BMP(this->GetDC(), CPoint(0,0),0); 
}
```

```
//將 BMP 縮放顯示在螢幕的固定區域內 ============= 
void CCDC_DEMODlg::OnDrawBMPFit() 
{ 
   // TODO: Add your control notification handler code here 
    CRect rect(0, 0, 800, 550); 
    m_BMP.Draw_BMP_Fit(this->GetDC(), CPoint(0,0), rect.Size(),0); 
}
```
## **3.1.2** 儲存 **BMP** 檔

- z **bool Save\_BMP(LPCTSTR** *lpszFileName***)**  功能**:** 儲存記憶體**BMP**到檔案中。
- 參數**:** *lpszFileName*欲儲存的檔案名稱
- 回應**: 0** 執行成功 其他 **我行失敗**(請參考錯誤碼)
- 範例**:** 請參考 **3.1.1** 章節

## **3.1.3** 取得 **BMP** 的高度**(**像素**)**

- long Get\_BMP\_Height() 功能**:** 取得記憶體圖檔的高**(**像素**)**。
- 參數**:** 無
- 回應**: BMP**檔高**(**像素**)**
- 範例**:** 請參考 **3.1.1** 章節

## **3.1.4** 取得 **BMP** 的寬度**(**像素**)**

- long Get\_BMP\_Height() 功能**:** 取得記憶體圖檔的寬**(**像素**)**。
- 參數**:** 無
- 回應**: BMP**檔寬**(**像素**)**
- 範例**:** 請參考 **3.1.1** 章節

## **3.1.5** 詢問 **BMP** 是否已成功開啟

- **bool Get\_BMP\_OK()** 功能**:** 詢問BMP檔案是否已成功開啟。
- 參數**:** 無
- 回應**: true:** 已經開啟成功  **false:** 尚未開啟成功
- 範例**:** 請參考 **3.1.1** 章節

## **3.1.6** 將記憶體 **BMP** 圖檔顯示到 **CDC** 指定區域中

- z **bool Draw\_BMP\_Fit(CDC\*** *pDC***, CPoint** *ptDest***, CSize** *size***, BOOL** *bForceBackground***)**
- 功能**:** 將記憶體**BMP**圖檔顯示到 **CDC** 指定區域中,並會依區域的大小自動 調整顯示比例。
- 參數**:** *pDC*欲顯示**CDC**的指標 *ptDest*欲顯示 **BMP** 的開始點座標 *size*欲顯示 **CDC** 的大小 *bForceBackground* 是否強制設為背景
- 回應**: 0** 執行成功 其他  **執行失敗(請參考錯誤碼)**
- 範例**:** 請參考 **3.1.1** 章節

## **3.1.7** 將記憶體圖檔顯示到 **CDC** 指定位置

z **bool Draw\_BMP(CDC\*** *pDC***, CPoint** *ptDest***, BOOL** *bForceBackground***)**  功能**:** 將記憶體圖檔顯示到 **CDC** 指定位置,並會已 **1:1** 比例顯示。

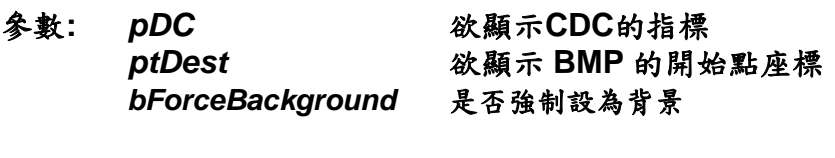

- 回應**: 0** 執行成功 其他 **我行失敗**(請參考錯誤碼)
- 範例**:** 請參考 **3.1.1** 章節

## **3.1.8** 取得記憶體 **BMP** 的 **CDC** 指標

- CDC<sup>\*</sup> Get\_BMP\_DC(CDC<sup>\*</sup> *pDC*)
- 功能**:** 取得記憶體圖檔的 **CDC** 指標,使用者可以利用**CDC** 的**function**直接 在記憶體圖檔上做繪圖及文字顯示等工作。
- 參數**:** *pDC* **CDC**的指標請用**this->GetDC()**
- 回應**: BMP CDC**的指標
- 範例**:** 請參考 **3.1.1** 章節

## **3.2 Monitor** 的 CDC 界面

## **3.2.1** 取得對話框**(**畫面**)**的 **CDC** 指標

- CDC<sup>\*</sup> Get\_Monitor\_DC(CDC<sup>\*</sup> pDC)
- 功能**:** 取得畫面的**CDC** 指標,使用者可以利用**CDC** 的**function**直接在畫面上 做繪圖及文字顯示等工作。
- 參數**:** *pDC* **CDC**的指標請用**this->GetDC()**
- 回應**:** 畫面**CDC**的指標
- 範例**:** 以**CDC\_DEMO** 程式說明**:**

```
//取得畫面的 CDC 指標
```

```
void CCDC_DEMODlg::OnGetMonitorCDC() 
{ 
     WorkCDC.Attach(*m_BMP.Get_Monitor_DC(this->GetDC())); 
    if (WorkCDC) 
     { 
         Monitor_OK=true; 
         BMP_OK=false; 
         Printer_OK=false; 
         MessageBox(_T("Get Monitor CDC OK !!")); 
     } 
    else 
     { 
         Monitor_OK=false; 
         MessageBox(_T("Get Monitor CDC Erroe !!")); 
     } 
}
```
# **3.2.2** 畫面的 **CDC** 繪圖範例

```
//在畫面上繪圖(=============
void CCDC_DEMODlg::OnMonitorDraw() 
{ 
   // TODO: Add your control notification handler code here 
   if (WorkCDC && Monitor_OK) 
        Invalidate();//呼叫 MFC 螢幕更新
}
```

```
// MFC 螢幕更新動作,在畫面上繪圖=============
void CCDC_DEMODlg::OnPaint() 
{ 
     CPaintDC dc(this); // device context for painting
   // TODO: Add your message handler code here 
     if (WorkCDC && Monitor_OK) 
     { 
        Draw_Work();//呼叫 主要繪圖程序
    } 
   // Do not call CDialog::OnPaint() for painting messages 
}
```
# **4** Ethernet Connection 網路連結

本章節提供之函式,主要包含**TCP/IP Client**和**FTP Client**的各項功能,連線 到遠端的FTP Server並登錄連結,,或建立一個TCP/IP Client Socket連結遠, 端的**TCP/IP Server**。收送封包

## **4.1 FTP** 網路連結

### **4.1.1** 初始化 **FTP**

- z **long FtpInitial(LPCTSTR** *FtpAddress***, long** *FtpPort***, LPCTSTR** *UserName***, LPCTSTR** *Password***)**
- 功能**:** 連線到遠端的**FTP Server**。並登錄連結,

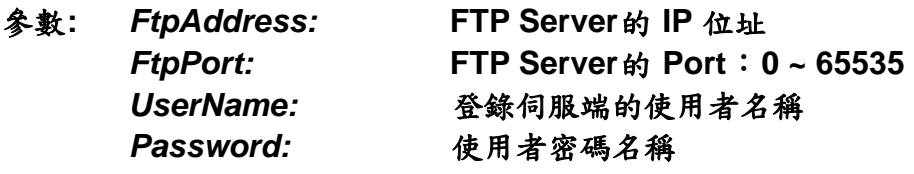

- 回應**: 0** 執行成功 其他  **執行失敗(請參考錯誤碼)**
- 範例**: CEzLIB EzLIB;**

**// ===================================================== void CEzLIB\_TESTDlg::OnFTPTest()** 

**{** 

**}** 

```
 // TODO: Add your control notification handler code here 
 BOOL rec; 
 rec= EzLIB.FtpInitial 
    (_T("10.0.0.110"), 21, _T("Anonymous"), _T("0")); 
 rec= EzLIB.FtpCwd(_T("\\Temp")); 
 rec= EzLIB.FtpCld(_T("\\Temp")); 
 rec= EzLIB.FtpPut(_T("test.BMP"), _T("test.BMP")); 
 rec= EzLIB.FtpGet(_T("test.BMP"), _T("test.BMP")); 
 EzLIB.FtpClose();
```
## **4.1.2** 關閉 **FTP** 連線

● void FtpClose() 功能**:** 關閉與**FTP Server** 的連線。

參數**:** 

- 回應**:**
- 範例**:** 請參考 **4.1.1**

### **4.1.3** 改變遠端路徑

**long FtpCwd(LPCTSTR** *Directory***)**  功能**:** 改變遠端**FTP Server**。的工作路徑

- 參數**:** *Directory:* 名稱路徑
- 回應**: 0** 執行成功 其他  **執行失敗(請參考錯誤碼)**
- 範例**:** 請參考 **4.1.1**

### **4.1.4** 改變近端路徑

**long FtpCld(LPCTSTR** *Directory***)**  功能**:** 改變近端**(FtpClient)**。的工作路徑

- 參數**:** *Directory:* 名稱路徑
- 回應**: 0** 執行成功 其他 **我行失敗**(請參考錯誤碼)
- 範例**:** 請參考 **4.1.1**

# **4.1.5** 傳送檔案到遠端

**long FtpPut(LPCTSTR** *LocalFile***, LPCTSTR** *RemoteFile***)**  功能**:** 傳送檔案到遠端的**FTP Server**。

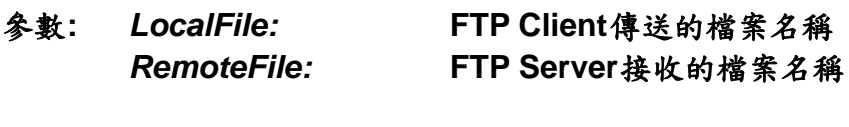

- 回應**: 0** 執行成功 其他 **我行失敗**(請參考錯誤碼)
- 範例**:** 請參考 **4.1.1**

### **4.1.6** 在近端接收檔案

**long FtpGet(LPCTSTR** *RemoteFile***, LPCTSTR** *LocalFile***)**  功能**:** 從遠端的**FTP Server**。接收檔案,

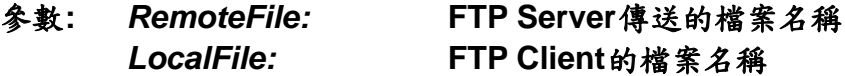

- 回應**: 0** 執行成功 其他 **我行失敗**(請參考錯誤碼)
- 範例**:** 請參考 **4.1.1**

# **4.2 TCP/IP** 網路連結

## **4.2.1** 初始化 **TCP/IP Socket**

z **long SocketInitial(short** *SocketNumber***, LPCTSTR** *IpAddress***, long** *IpPort***)** 

功能**:** 建立一個**TCP/IP Client Socket**連結遠端的,**TCP/IP Server**。收送封包

- **《参數: SocketNumber: Socket : 編號0~15** *IpAddress:* **TCPIP Server IP**位址 *IpPort:* **TCPIP Server Port**:**0 ~ 65535**
- 回應**: 0** 執行成功 其他  **執行失敗(請參考錯誤碼)**
- 範例**:** 請參考 **4.2.4**

## **4.2.2** 關閉 **TCP/IP** 連線

- z **long SocketClose(short** *SocketNumber***)**
- 功能**:** 關閉**TCP/IP Client Socket**。
- **《参數: SocketNumber: Socket : 編號0~15**
- 回應**: 0** 執行成功 其他 **我行失敗**(請參考錯誤碼)
- 範例**:** 請參考 **4.2.4**

# **4.2.3** 傳送封包到遠端

- z **long SocketSend(short** *SocketNumber***, LPCTSTR** *String***)**  功能**:** 傳送封包到遠端的**TCPIP Server**。
- **余數: SocketNumber: Socket: 編號0~15** *String:* 傳送的字串
- 回應**: 0** 執行成功 其他 **我行失敗**(請參考錯誤碼)
- 範例**:** 請參考 **4.2.4**

## **4.2.4** 在近端自動接收封包

z **long SocketReceiveOn(short** *SocketNumber, ptTSRFunc2 SRF***)**  功能**:** 啟動**CallBack Function**自動從遠端的,**TCPIP Server**,接收封包一次 最大為 **2048** 位元組 如果封包很長時,會多次引發**CallBack Function**,應用時 請多注意。

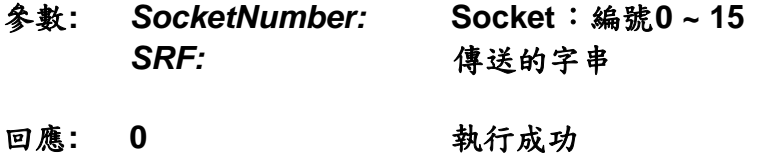

其他 **我行失敗**(請參考錯誤碼)

範例**:** 

**CEzLIB EzLIB; //User define callback function void SocketReceive0(CString AA,BYTE \* Data,long Lenth) { BYTE Re[5000]={0}; memcpy( Re, Data,Lenth ); }** 

```
// =====================================================
void OnEthernetTest() 
{ 
     // TODO: Add your control notification handler code here 
     BOOL rec; 
     rec= EzLIB.SocketInitial(0, _T("10.0.0.20"), 60000); 
     rec= EzLIB.SocketSend(0, _T("WinCon_IP_10.0.0.26")); 
     rec= EzLIB.SocketReceiveOn 
        (0, &(ptTSRFunc2)SocketReceive0); 
} 
void OnEthernetClose() 
{ 
     // TODO: Add your control notification handler code here 
     BOOL rec; 
     rec= EzLIB.SocketReceiveOff(0); 
     rec= EzLIB.SocketClose(0); 
}
```
**• long SocketReceiveOff(short** *SocketNumber*) 功能**:** 關閉**CallBack Function**,結束。自動接收封包 **《参數: SocketNumber: Socket : 編號0~15** 回應**: 0** 執行成功 其他 **我行失敗**(請參考錯誤碼) 範例**:** 請參考如上

# **5 Trend** 趨勢圖

工業控制器 **PAC** 的發展逐漸成熟,應用也越來越廣,使用者迅速增加所需功 能,且自動化設備需求亦日益蓬勃,為協助新使用者對 **PAC** 控制器能輕鬆入門, 因此 **ICPDAS** 泓格科技針對使用者常用功能,配合 **MFC** 開發此套 **Trend** 軟體函式 庫,主要設計目標,是為了降低工業自動化系統的開發門檻及縮短開發時程。 詳細 **demo** 範例請參考 **EzDemo10\_Trend** 專案

### **5.1** 使用 **CTRENDA** 類別開發使用說明

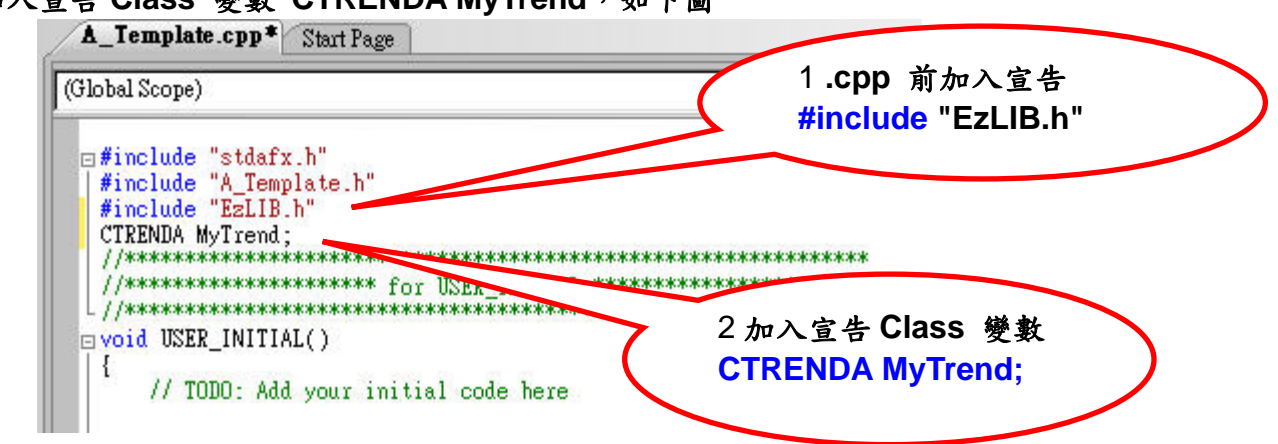

**加入宣告 Class 變數 CTRENDA MyTrend,如下圖** 

### 在程序中請鍵入 **"MyTrend."** 就會出現引導視窗,例如下圖**:**

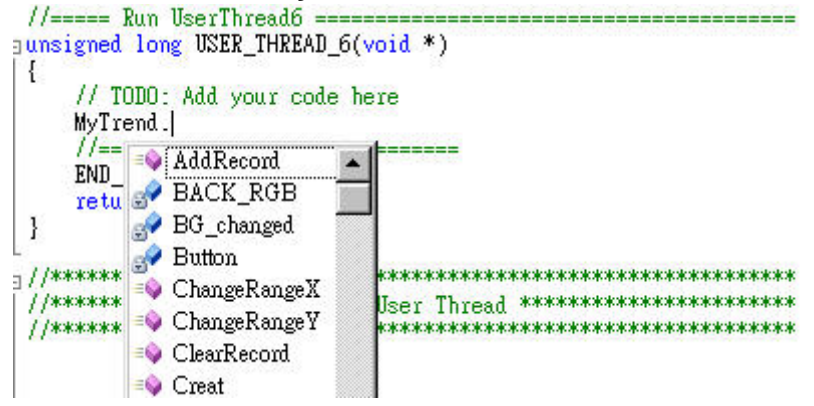

如此可以方便始用者輸入正確函式。

# **5.2** 基本設定功能

## **5.2.1 CTRENDA** 建構

- z **Create(LPCRECT** *Rect***,int** *iLeft***,int** *iRight***,int** *iTop***,int** *iBottom***,COLORREF**  *RGB***,WORD** *RecordDataNo***,WORD** *XDir***);**
- 功能**:** 將**CTRENDA** 物件初始化。

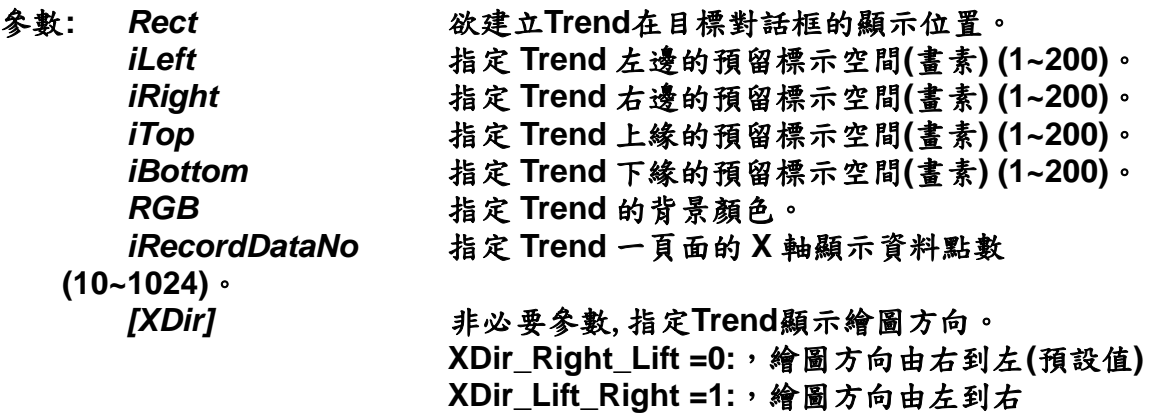

回應**:** 無

### 範例**:**

**CRect rect(50, 50, 650, 450);//**宣告在目標對話框的顯示位置 **MyTrend.Create(rect,100,100,20,100,RGB(0,0,0),100,XDir\_Right\_Lift); ;//**宣告 **TTrend** 在目標對話框的顯示位置

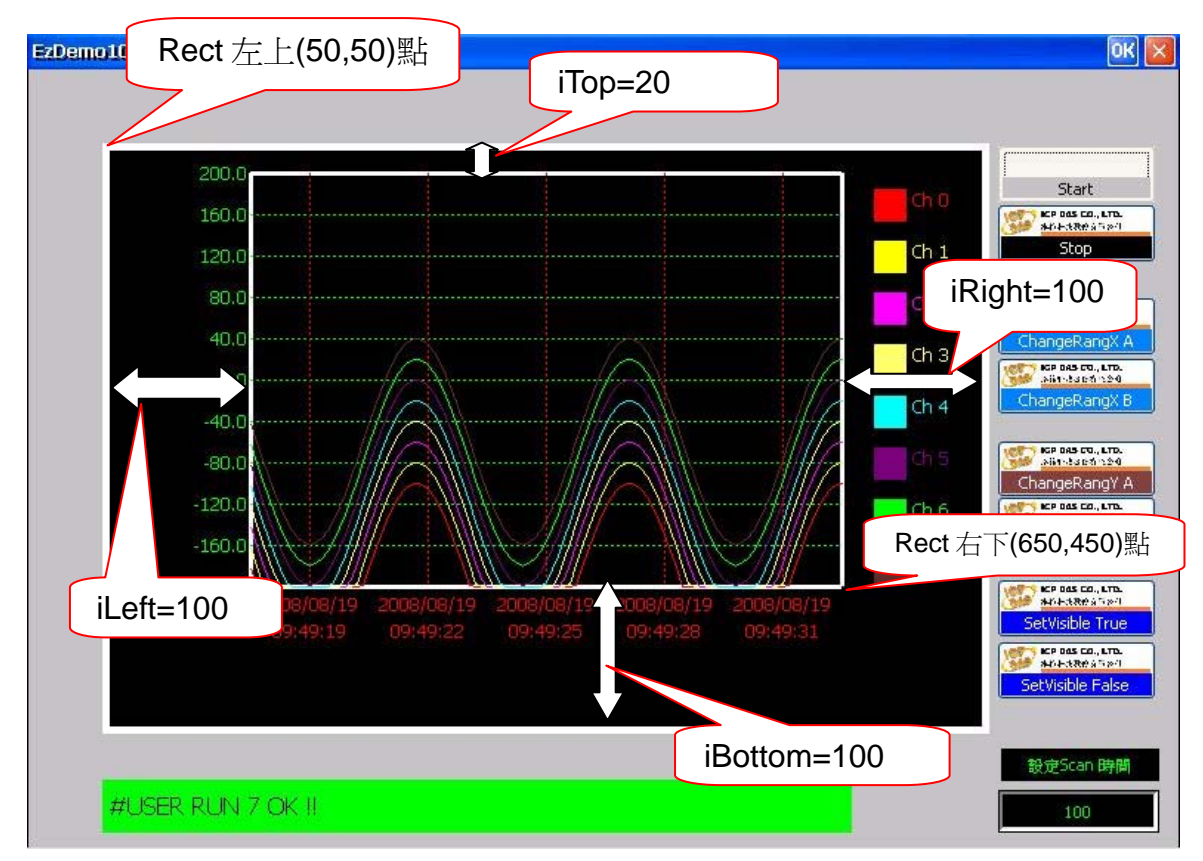

# **5.2.2** 設定放置 **CTRENDA** 的 **CDC** 指標

- z **void SET\_CDC (CDC\*** *pDC***)**
- 功能**:** 設定欲放置顯示**CTRENDA**的對話框**(Dialog)CDC**指標。
- 參數**:** *pDC* **CDC**的指標請用**this->GetDC()**
- 回應**:** 無
- 範例**: MyTrend.SET\_CDC(this->GetDC());**

# **5.2.3** 設定 **CTRENDA** 的顯示上下限

- z **void Set\_Rang(float** *fMin\_X***,float** *fMin\_Y***,float** *fMax\_X***,float** *fMax\_Y***,int** *iDevN\_X***,int** *iDevN\_Y***);**
- 功能**:** 設定**CTRENDA**的顯示上下限。

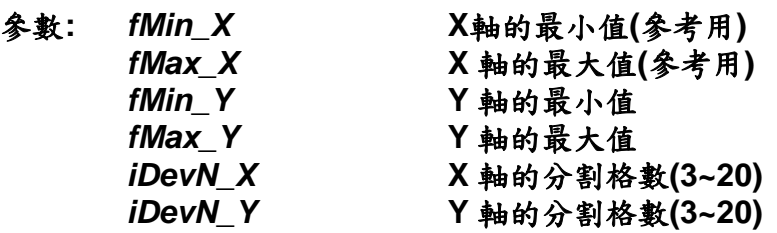

#### 回應**:** 無

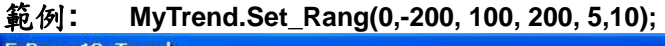

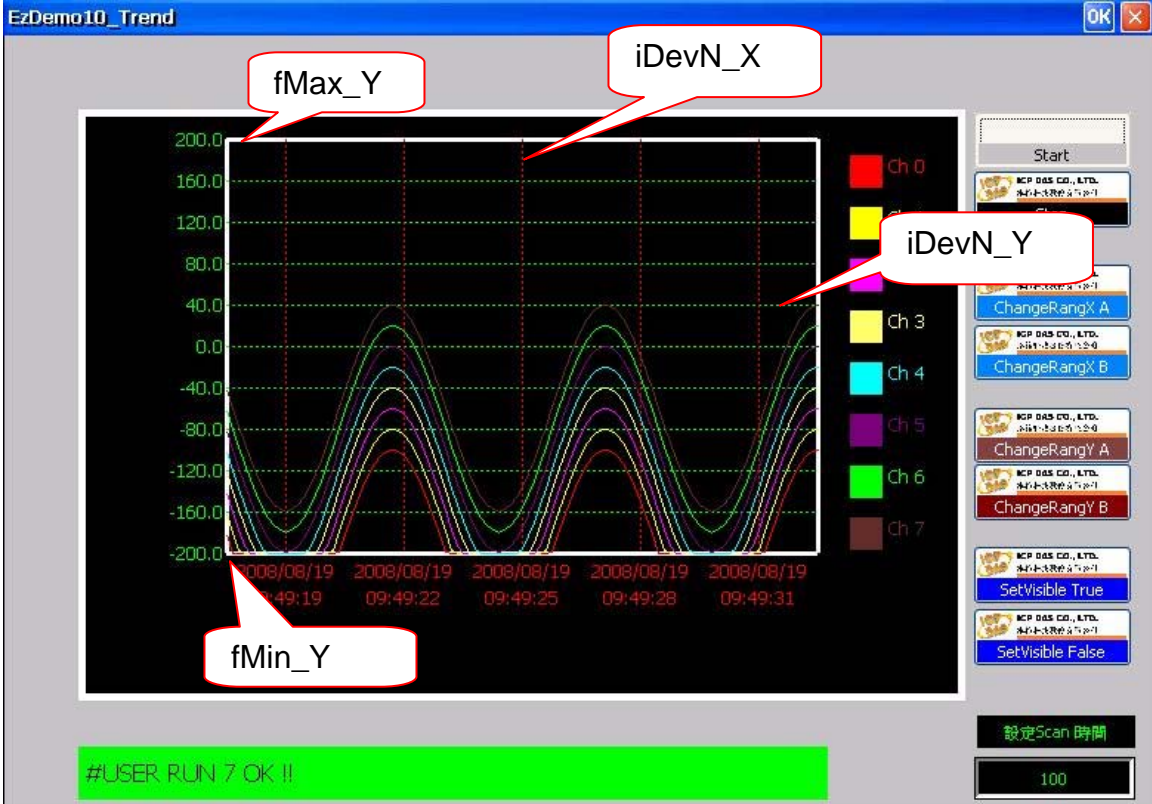

# **5.2.4** 設定 **CTRENDA** 的顯示座標軸屬性

z **void SetFrameP(BYTE** *Target***,int** *nPenStyle***, int** *nWidth***,COLORREF**  *crColor***);** 

功能**:** 設定**CTRENDA**的顯示座標軸屬性。

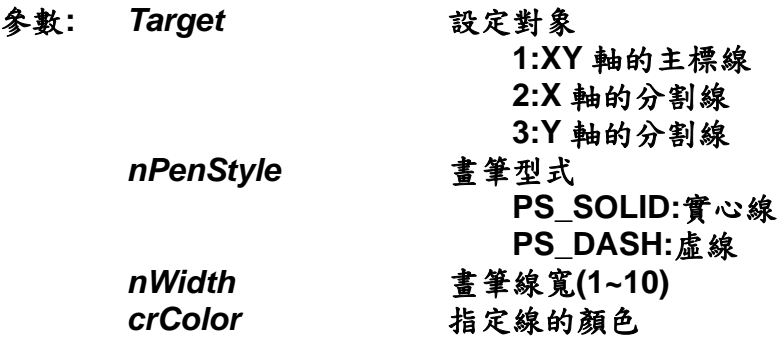

### 回應**:** 無

### 範例**:**

**MyTrend.SetFrameP(1,PS\_SOLID, 3,RGB(255,255,255)); MyTrend.SetFrameP(2,PS\_DASH, 1, RGB(255,0,0)); MyTrend.SetFrameP(3,PS\_DASH, 1, RGB(0,255,0));**

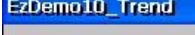

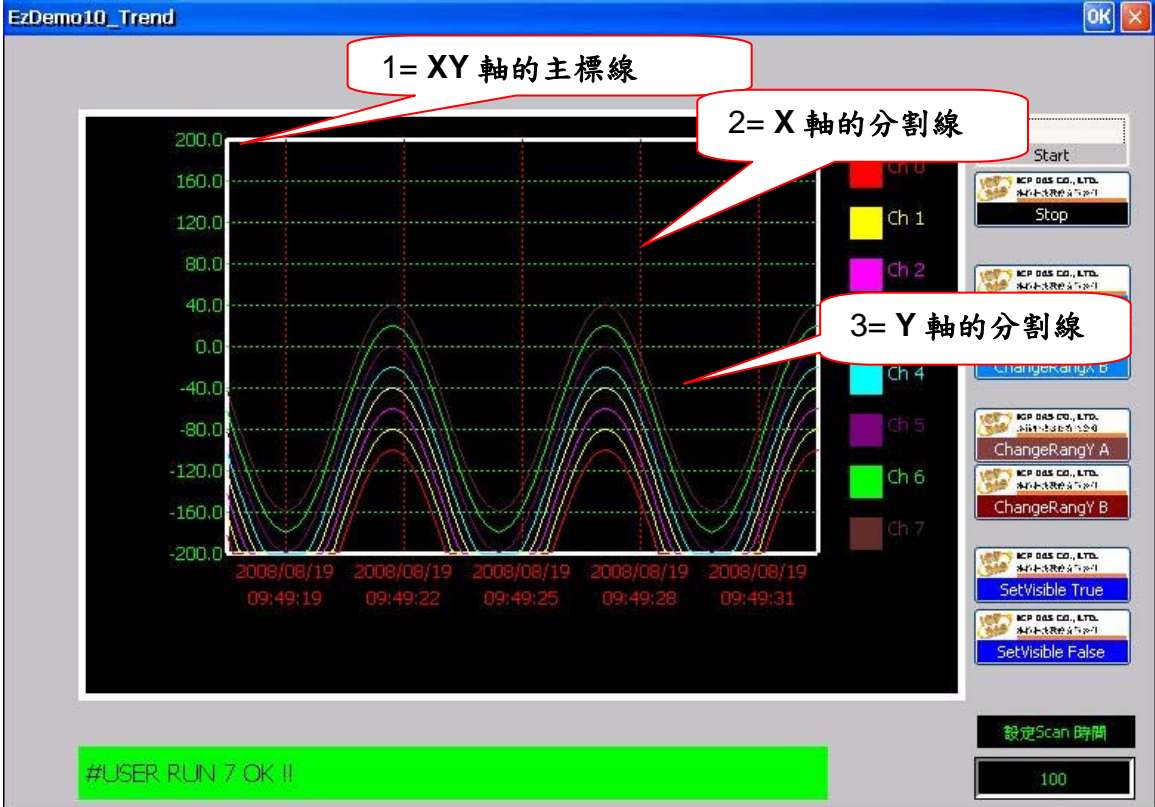

# **5.2.5** 設定 **CTRENDA** 的曲線顯示屬性

z **void SetCurveP(BYTE** *Cno***,int** *nPenStyle***, int** *nWidth***,COLORREF**  *crColor***,bool** *IS\_Used***);** 

功能**:** 設定**CTRENDA**的曲線顯示屬性。

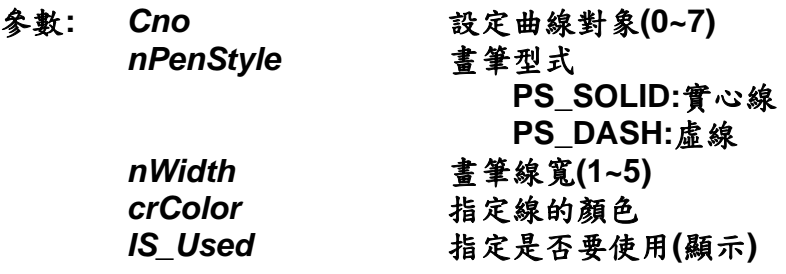

### 回應**:** 無

#### 範例**:**

**MyTrend.SetCurveP(0,PS\_SOLID,1,RGB ( 255 , 0 , 0 ),true); MyTrend.SetCurveP(1,PS\_SOLID,1,RGB ( 255 , 255 , 0 ),true); MyTrend.SetCurveP(2,PS\_SOLID,1,RGB ( 255 , 0 , 255 ),true); MyTrend.SetCurveP(3,PS\_SOLID,1,RGB ( 255 , 255 ,111 ),true); MyTrend.SetCurveP(4,PS\_SOLID,1,RGB ( 0 , 255 , 255 ),true); MyTrend.SetCurveP(5,PS\_SOLID,1,RGB ( 127 , 0 , 127 ),true); MyTrend.SetCurveP(6,PS\_SOLID,1,RGB ( 0 , 255, 0 ),true); MyTrend.SetCurveP(7,PS\_SOLID,1,RGB ( 100 , 44 , 44 ),true);** 

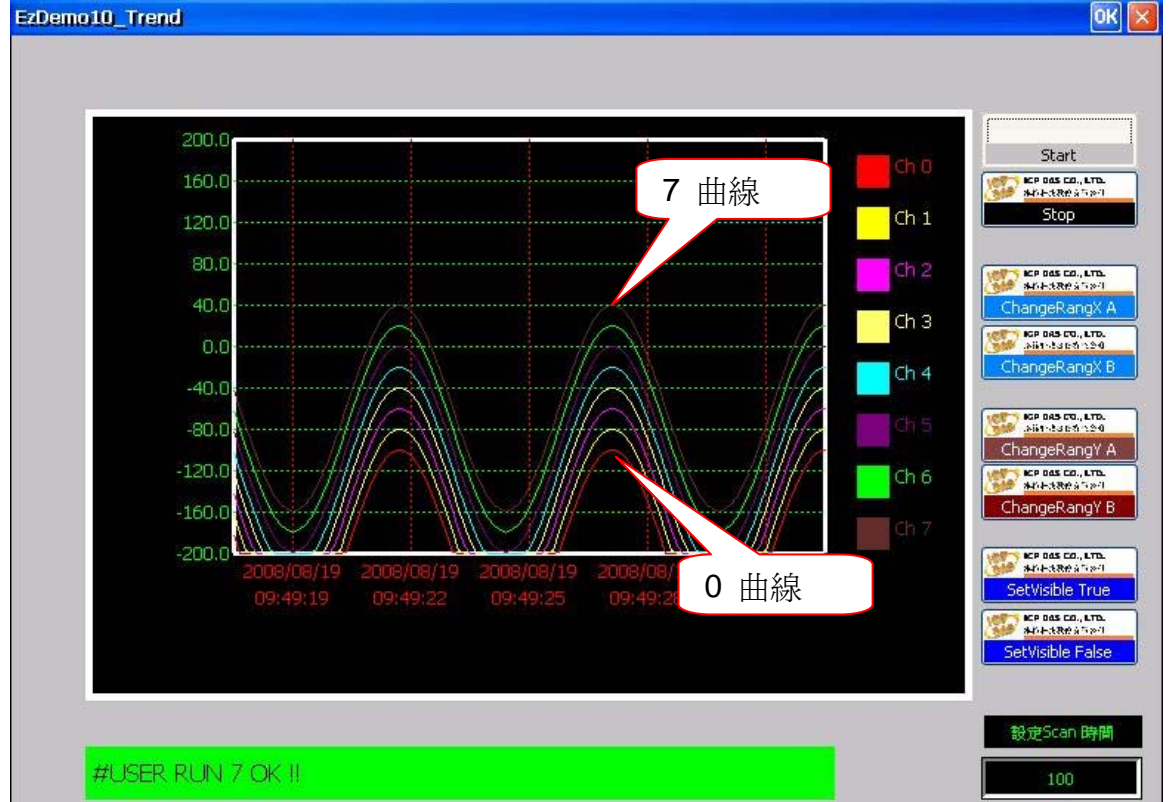

# **5.2.6** 設定 **CTRENDA** 的圖例顯示屬性

- z **void SetLegend(bool** *ShowFlag***,WORD** *XSpace*); 功能**:** 設定**CTRENDA**的圖例顯示屬性。 參數**:** *ShowFlag*設定是否顯示圖例
	- **true:** 顯示圖例 **false:** 不顯示圖例 *XSpace*設定顯示圖例與 **Trend** 主體間距 **1~200**
- 回應**:** 無
- 範例**:** 無

# **5.3** 資料與顯示處理

## **5.3.1** 新增一筆記錄

- void AddRecord(double fData[8], CString Dtime);
- void AddRecord(double fData0, double fData1, double fData2, double **fData3,double fData4,double fData5,double fData6,double fData7 ,CString Dtime);**

功能**:** 新增一筆記錄到**Trend**中,本指令提供兩種參數輸入方法,一為陣列式, 另一為列舉式,可以依需求使用。

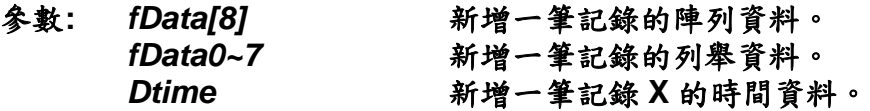

### 回應**:** 無

### 範例**:**

 **CString DataTime; //A:** 陣列式 **Int i; Double fData[8]; for(i=0;i<8;i++) fData[i]=High\*sin(Data\_count\*DtoGrade\*10)+25\*i-150; if (Data\_count<360) Data\_count++; else Data\_count=1;** 

**EzLIB.Get\_Date(DataTime); EzLIB.Get\_Time(tcTime); wcscat(DataTime,CRLF); wcscat(DataTime,tcTime); MyTrend.AddRecord(fData,DataTime);** 

### **//B:** 列舉式配合 **EzProg-I GET\_F()**

 **MyTrend.AddRecord(GET\_F(0), GET\_F(1), GET\_F(2), GET\_F(3), GET\_F(4), GET\_F(5), GET\_F(6), GET\_F(7) ,DataTime);** 

### **//C:** 列舉式配合 **EzProg-I IN\_AI()**

 **MyTrend.AddRecord(IN\_AI(0), IN\_AI(1), IN\_AI (2), IN\_AI (3), IN\_AI (4), IN\_AI (5), IN\_AI (6), IN\_AI (7) ,DataTime);** 

 **MyTrend.Paint();**

# **5.3.2** 清除所有記錄

● void ClearRecord();

功能**:** 將**Trend**記錄的所有記錄清除。

參數**:** 無

回應**:** 無

範例**:** 

**MyTrend. ClearRecord ();** 

## **5.3.3 Trend** 繪圖更新作業

在對話框**(Dialog) OnPaint** 中需呼叫這一函式,圖形資料更新到畫面到先前指 定的對話框**(Dialog)CDC** 中。

- void Paint();
- 功能**:** 將記錄的**Trend**繪製到先前指定的**CDC**中。
- 參數**:** 無

回應**:** 無

範例**:** 

**MyTrend.Paint();** 

## **5.4** 變更顯示範圍與狀態

## **5.4.1** 趨勢線顯示

- void SetVisible(BYTE Cno, bool Visible);
- 功能**:** 利用此函式,設定使用中的趨勢線是否要顯示。
- 參數**:** *Cno*設定曲線對象**(0~7)**  *Visible*指定是**(true)**否**(false)**要使用**(**顯示**)** 趨勢線
- 回應**:** 無

### 範例**:**

 **MyTrend.SetVisible(3,true); MyTrend.SetVisible(4,true); MyTrend.SetVisible(5,true);**

## **5.4.2** 變更 **Y** 軸顯示上下限

 **void ChangeRangY(double fMin\_Y, double fMax\_Y);** 

- 功能**:** 變更**Y**軸顯示上下限。
- 參數**:** *fMin\_Y* **Y**軸的最小值 *fMax\_Y* **Y** 軸的最大值
- 回應**:** 無

 $\bullet$ 

範例**: MyTrend.ChangeRangY(-400,400);**  或  **MyTrend.ChangeRangY(-200,200);** 

# **5.4.3** 變更 **X** 軸顯示格與顯示點數

 **void ChangeRangX(int iDevN\_X,WORD RecordDataNo);** 

 $\bullet$ 

功能**:** 變更**X**軸顯示分割格子數與顯示資料點數,變更**X**軸顯示會清除原先所有記 錄,重新顯示資料。

### 參數**:**

*iDevN\_X* **X** 軸的分割格數**(3~20)**  *iRecordDataNo*指定 **Trend** 一頁面的 **X** 軸顯示資料點數 **(10~1024)**。

### 回應**:** 無

範例**: MyTrend.ChangeRangX(3,200);**  或  **MyTrend.ChangeRangX(5,100);** 

## **5.5** 範例

本範例將展示如何使用 **CTRENDA** 從宣告到建立與填入資料到顯示資料到營幕 的正常程序。

### **Example:**

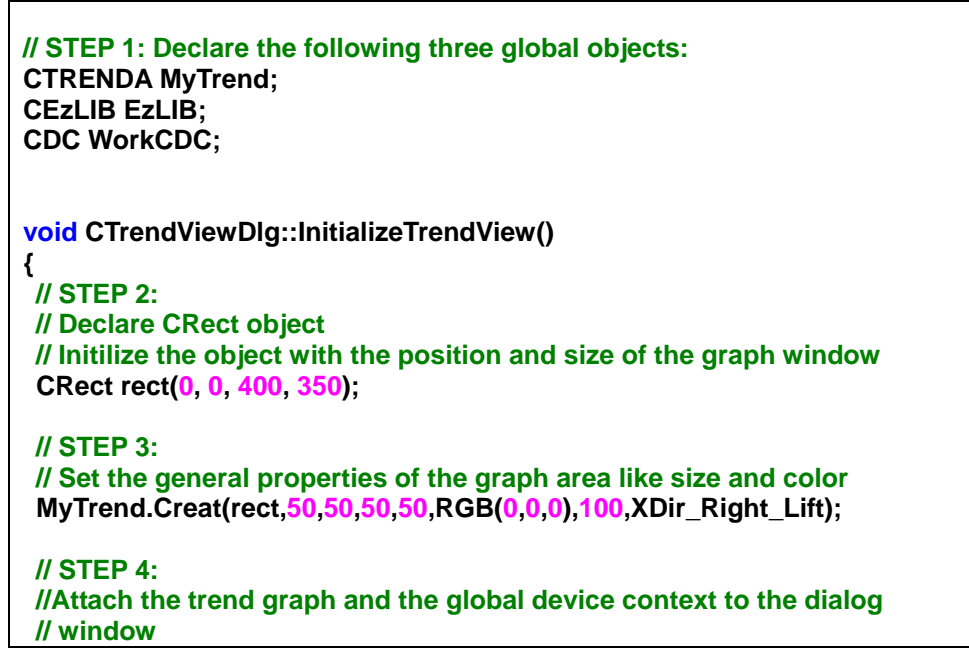

 **WorkCDC.Attach(\*this->GetDC()); MyTrend.SET\_CDC(this->GetDC());** 

#### **// STEP 5:**

 **//Set the line type, width and color of the frame and the grid lines MyTrend.SetFrameP(1,PS\_SOLID, 3,RGB(255,255,255)); //white MyTrend.SetFrameP(2,PS\_DASH, 1, RGB(255,0,0));// red MyTrend.SetFrameP(3,PS\_DASH, 1, RGB(0,255,0));// green** 

#### **// STEP 6:**

 **// Set the lower and upper limit of the vertical axis. Determine the // number of gridlines for the veritcal and horizontal axis. A label // is automatically attached to each gridline. MyTrend.Set\_Range(0.0,-60.0, 0.0, 60.0, 3,10);** 

#### **// STEP 7:**

 **//Set the line type, width and color of the trend lines MyTrend.SetCurveP(0,PS\_SOLID,2,RGB ( 255 , 0 , 0 ),true); MyTrend.SetCurveP(1,PS\_SOLID,2,RGB ( 255 , 255 , 0 ),true); MyTrend.SetCurveP(2,PS\_SOLID,2,RGB ( 255 , 0 , 255 ),true); MyTrend.SetCurveP(3,PS\_SOLID,1,RGB ( 255 , 255 ,111 ),false); MyTrend.SetCurveP(4,PS\_SOLID,1,RGB ( 0 , 255 , 255 ), false); MyTrend.SetCurveP(5,PS\_SOLID,1,RGB ( 127 , 0 , 127 ), false); MyTrend.SetCurveP(6,PS\_SOLID,1,RGB ( 0 , 255, 0 ), false); MyTrend.SetCurveP(7,PS\_SOLID,1,RGB ( 100 , 44 , 44 ), false);** 

#### **// STEP 8: // Draw the frame MyTrend.Paint();**

```
}
```

```
void CTrendViewDlg::DrawTrendView() 
{ 
   CString DataTime; 
   wchar_t tcDate[15]; 
   wchar_t tcTime[15]; 
   int i; 
   static double x = 0; 
   double fData[8]; 
for(i=0; i<100; i++) 
{ 
     // STEP 8: 
       // Load the data for the y axis (vertical axis) 
      fData[0]= 5.0 * x - 60.0 ; 
      fData[1]= 2.5 * x - 60.0 ;
```
 **fData[2]= x - 60.0 ;** 

**if (x <20.0) x++; else x=0.0;** 

```
 // STEP 9:
```
 **// Load data for the vertical gridline labels. // Read the current date and time: EzLIB.Get\_Date(tcDate); EzLIB.Get\_Time(tcTime); // Copy the date and time to the time CString DataTime.Format(L"%s\r\n%s", tcDate,tcTime);** 

 **// STEP 10: // Update the graph with the new data and labels MyTrend.AddRecord(fData,DataTime);** 

 **// STEP 11: // Draw the graph MyTrend.Paint(); }** 

**}** 

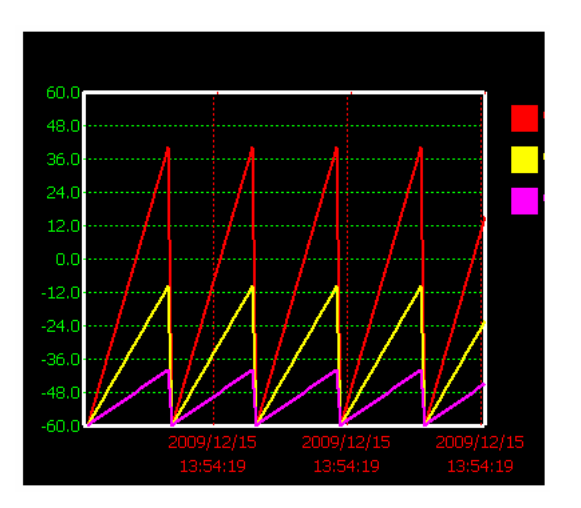

# 附錄一 錯誤代碼表

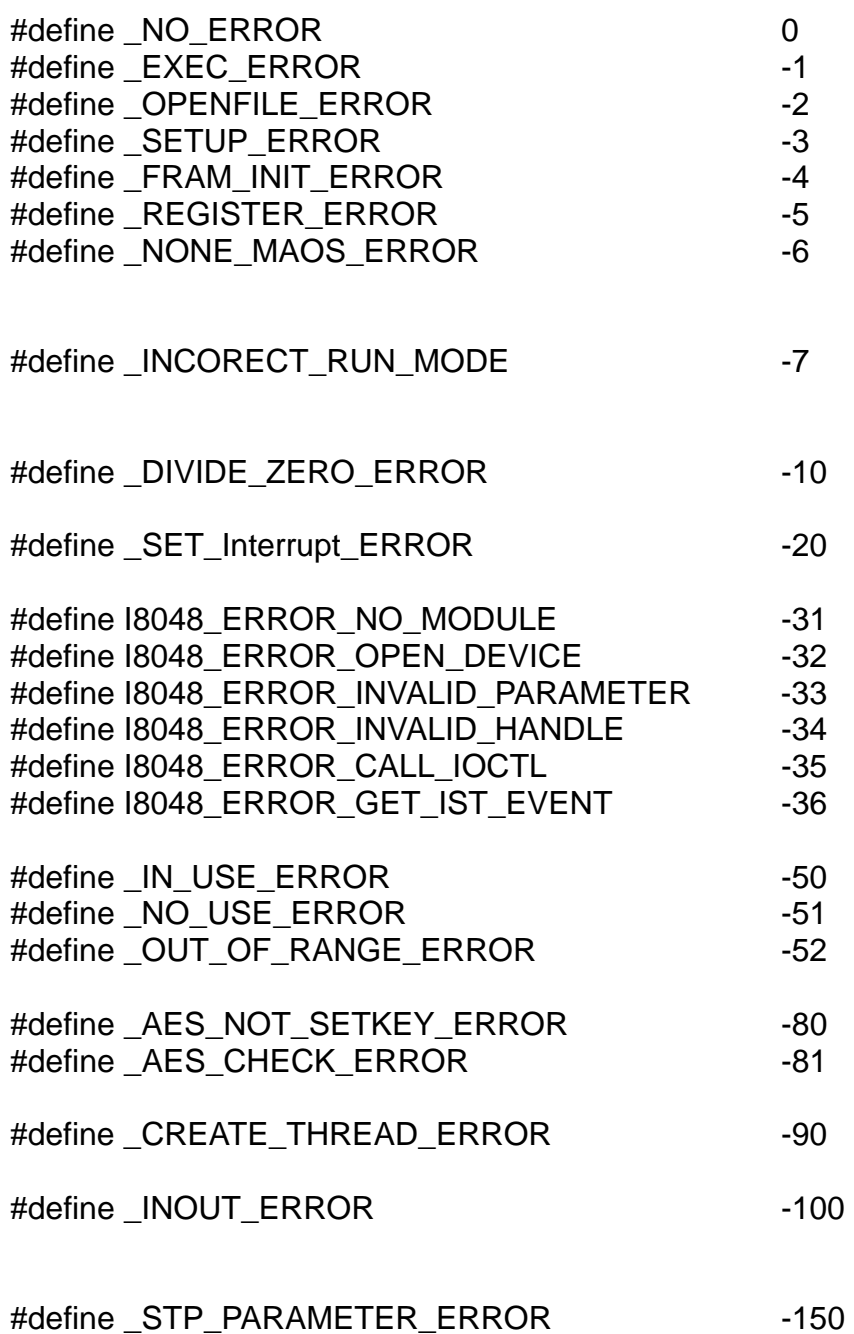

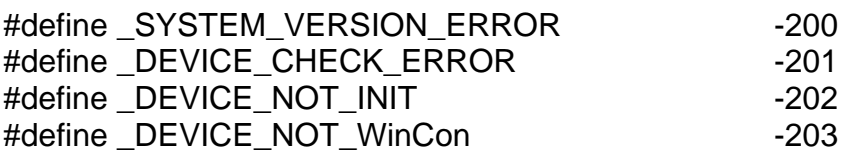

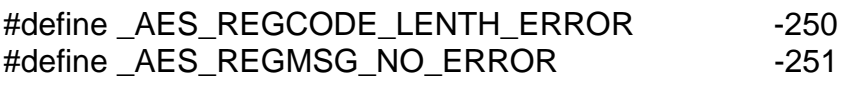

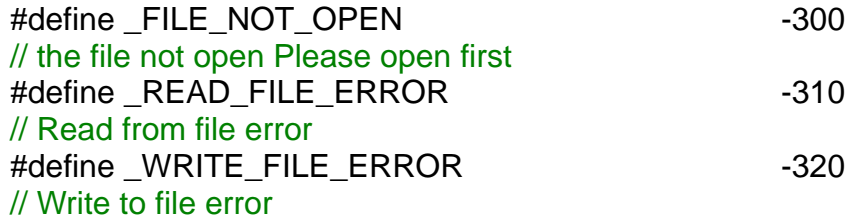

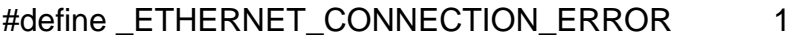

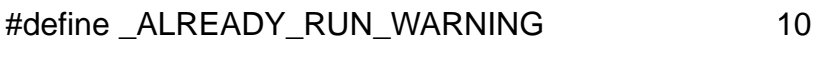

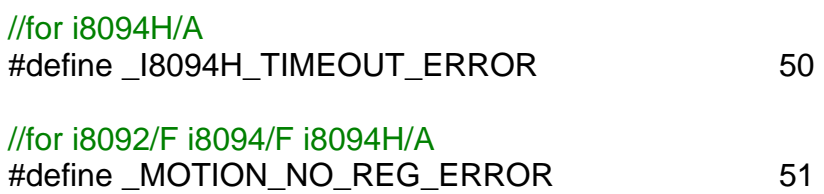

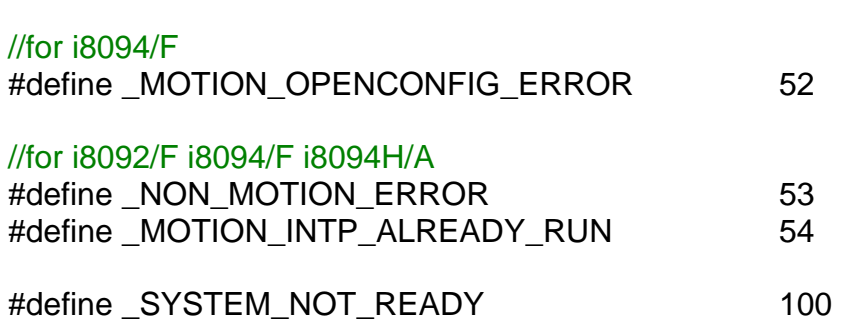